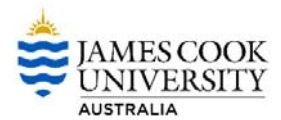

**Finance One My Requisitions Procedure**

# **How to Create a My Requisition Template**

This procedure outlines the process of how to create a My Requisition.

- a) Create a My Requisition template with prepopulated fields
- b) Create a My Requisition from a template

## Create a My Requisition Template with prepopulated fields

1. Log into Ci Anywhere by entering in your Login ID in the **User Name** field and enter your usual PC login password in the **Password** field then click on **Log on**

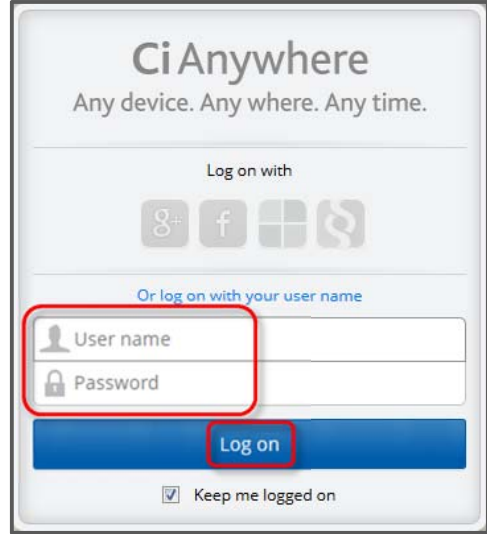

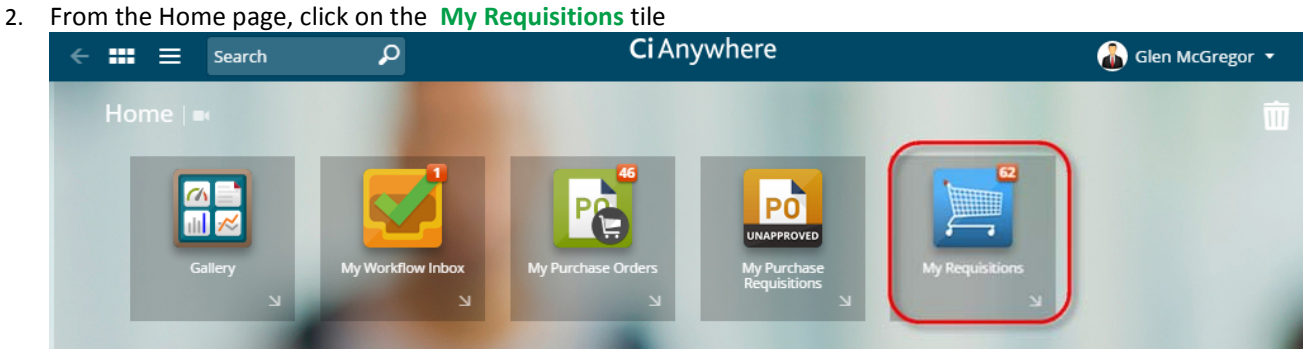

3. Click on the **Add new requisition** button and choose **Create a blank requisition**

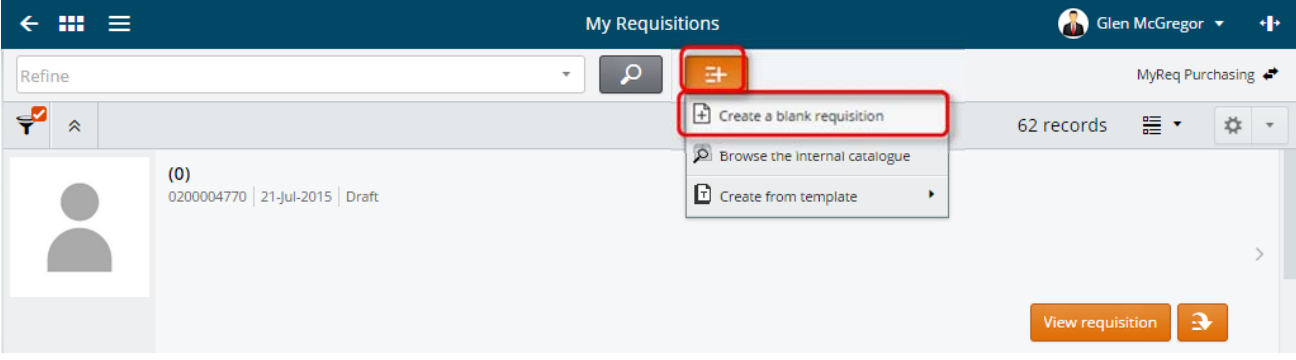

4. Once the Requisition Entry Screen appears, tick on the **Template** checkbox. Enter a **Template Name** e.g. "GlenMcGregorDefaults".

If you would like to record the End User Details in the template so they are prepopulated, you can enter them in the **Name of End User** and the **Phone / Email.** If these values are likely to change, then leave them blank. Then click **Save**.

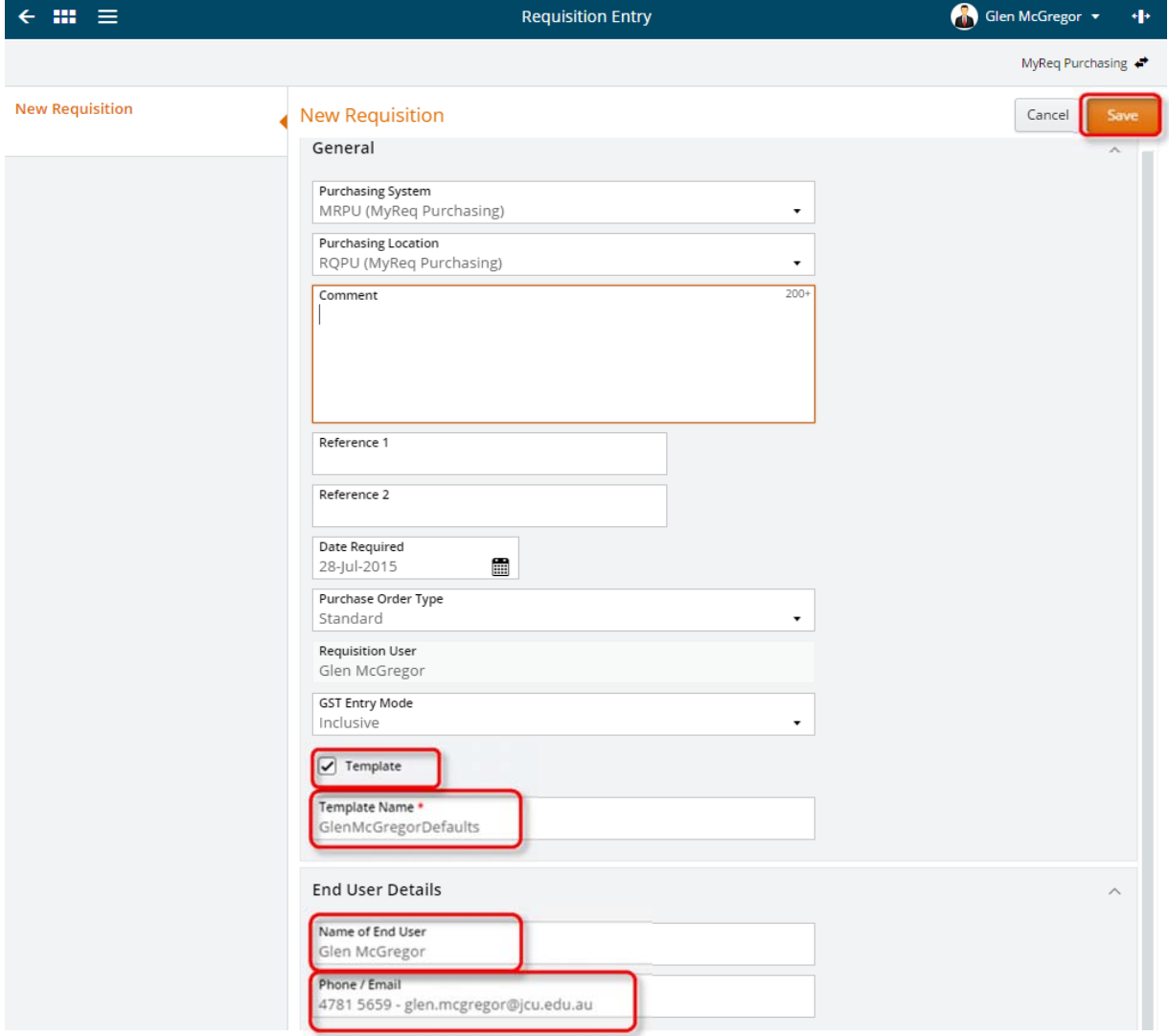

5. This template has now been **saved** and is ready to be used for future use.

If you have frequent purchases for the same product and supplier, you can also add these items to the template. To add an item to the template click the **Ad hoc Request** button or the **Browse the internal catalogue**

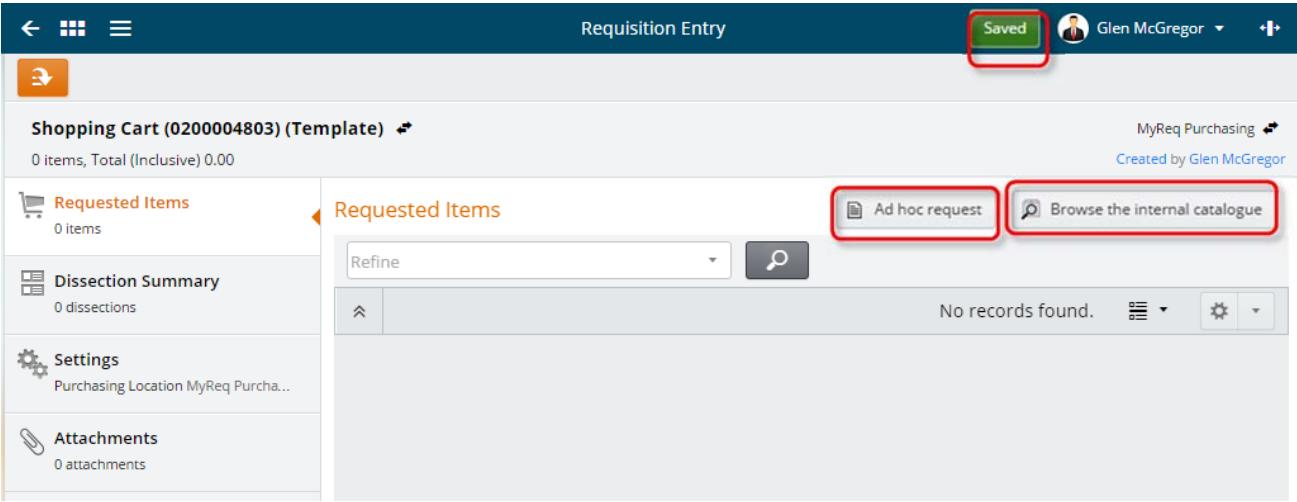

As an example, to add 5 x "Silica Gel Self Indicating LR 1KG", type in 5 in the **Quantity** Field and then click **Add to cart.**

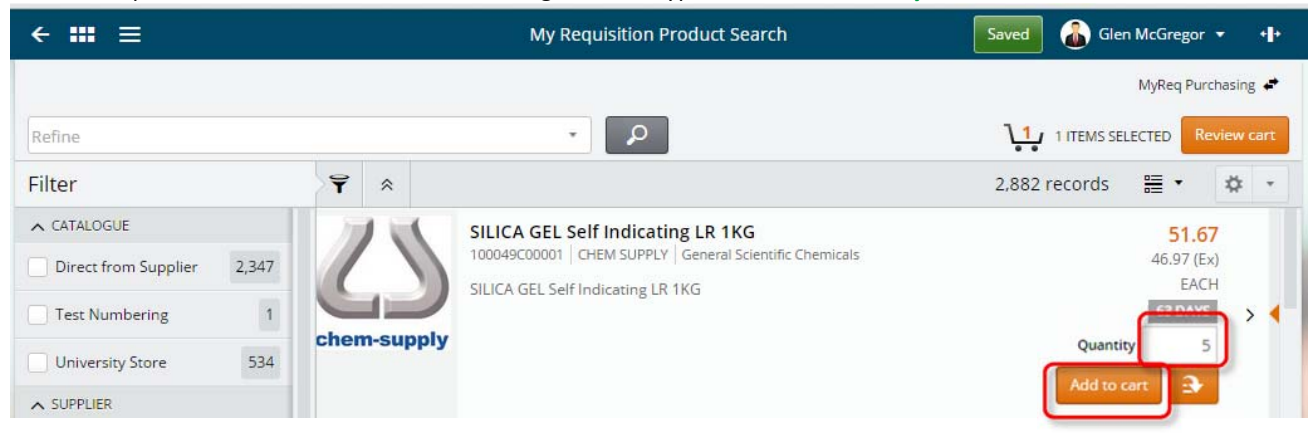

This template now has 5 x Slicia Gel Self Indicating LR 1KG. You will notice the red message box stating that the item is **NOT FULLY COSTED**. If the account code assigned to this purchase will be the same for each of the purchases, you can also prepopulate the account code in this template. To do this, click the **Edit** button.

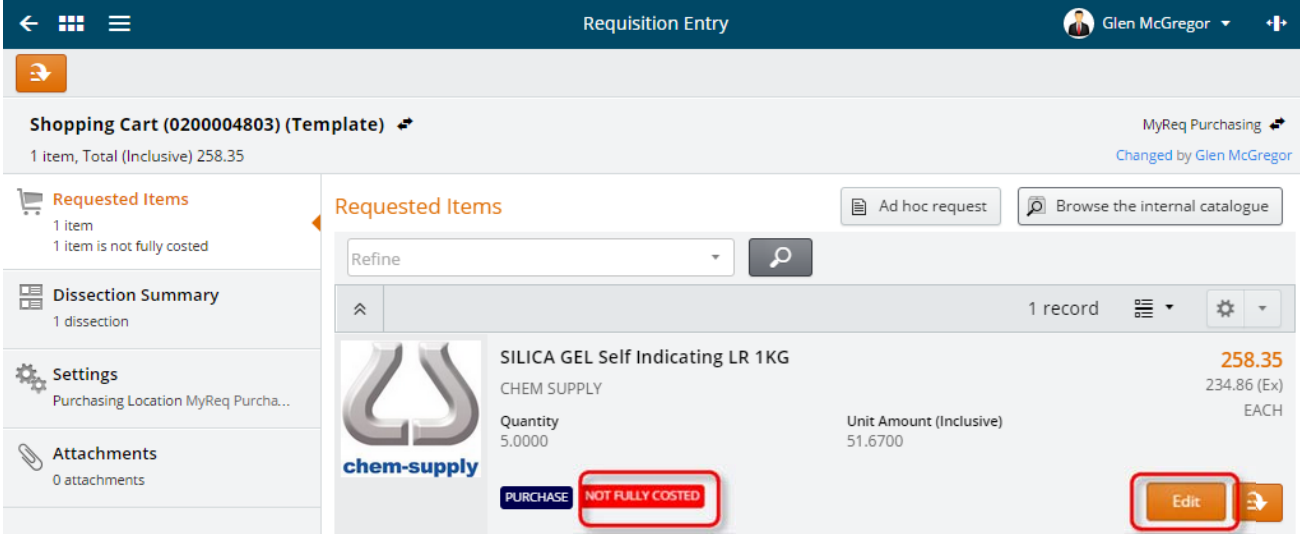

### Scroll down to the **Cost Account** Section and find the **Account** field which will look like **@@@@.@@@@@.@@@@.8432**

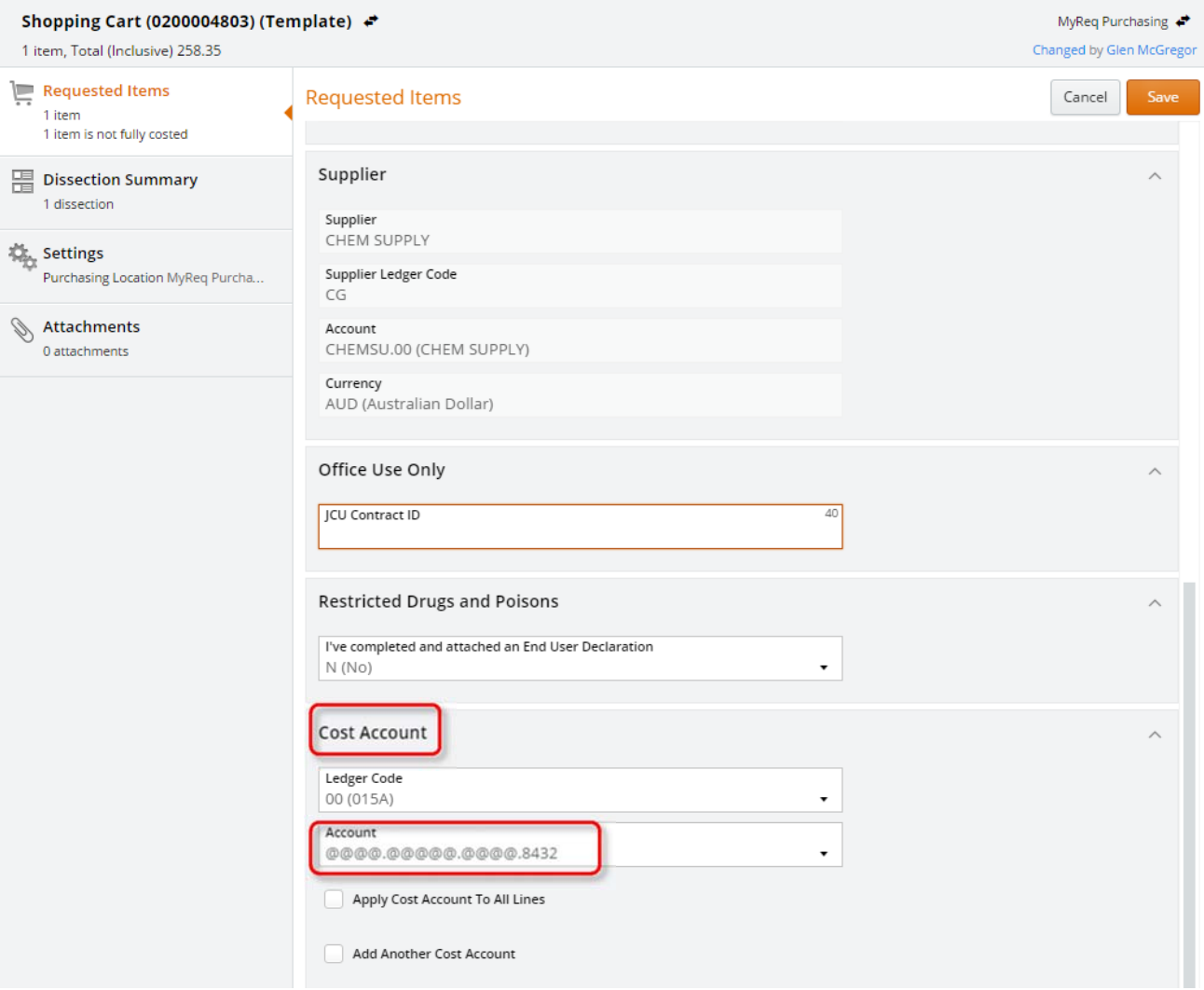

#### Type in the relevant account/s for this purchase and then click **save**.

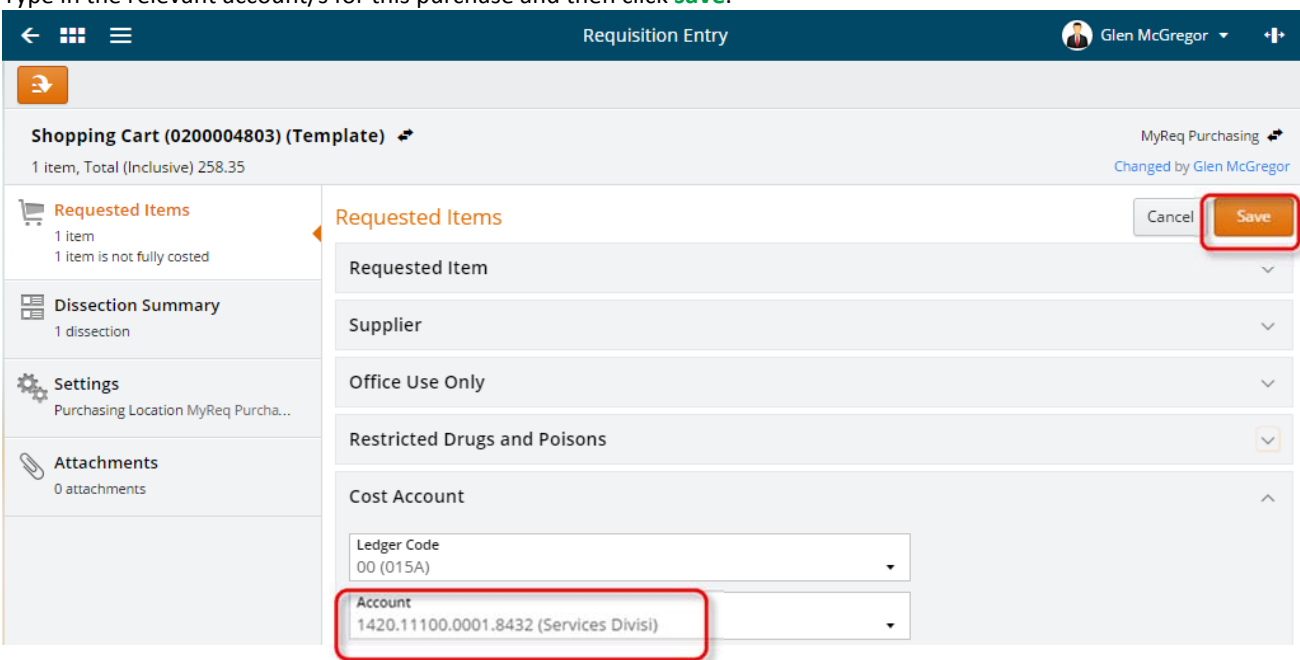

This item with a default account code has now been saved to the template. The Requisition Number also has the word **Template** listed to clearly indicate this is a template. You can add addition items to the template.

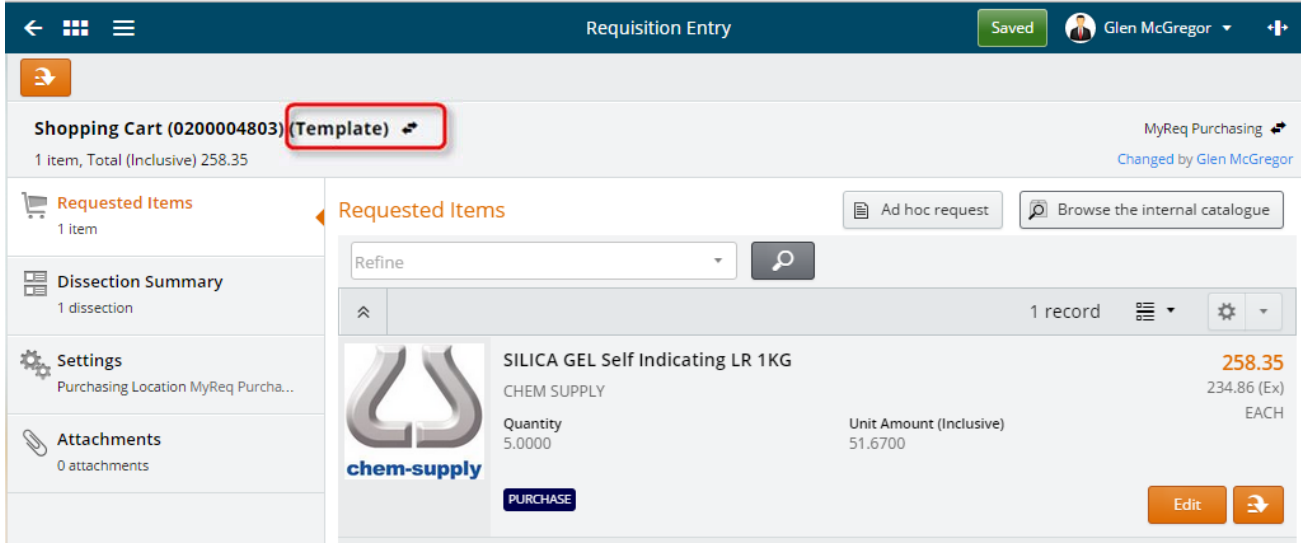

See step 2 below on how to create a requisition from a template

# Create a My Requisition from a template

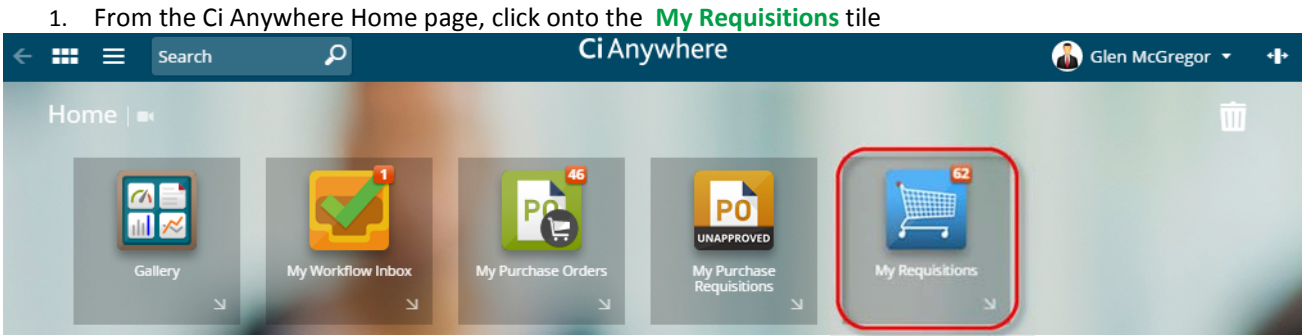

2. Click on the **Add new requisition** button and choose **Create from template** and then select the relevant template from the list (e.g. GlenMcGregorDefaults) requisition

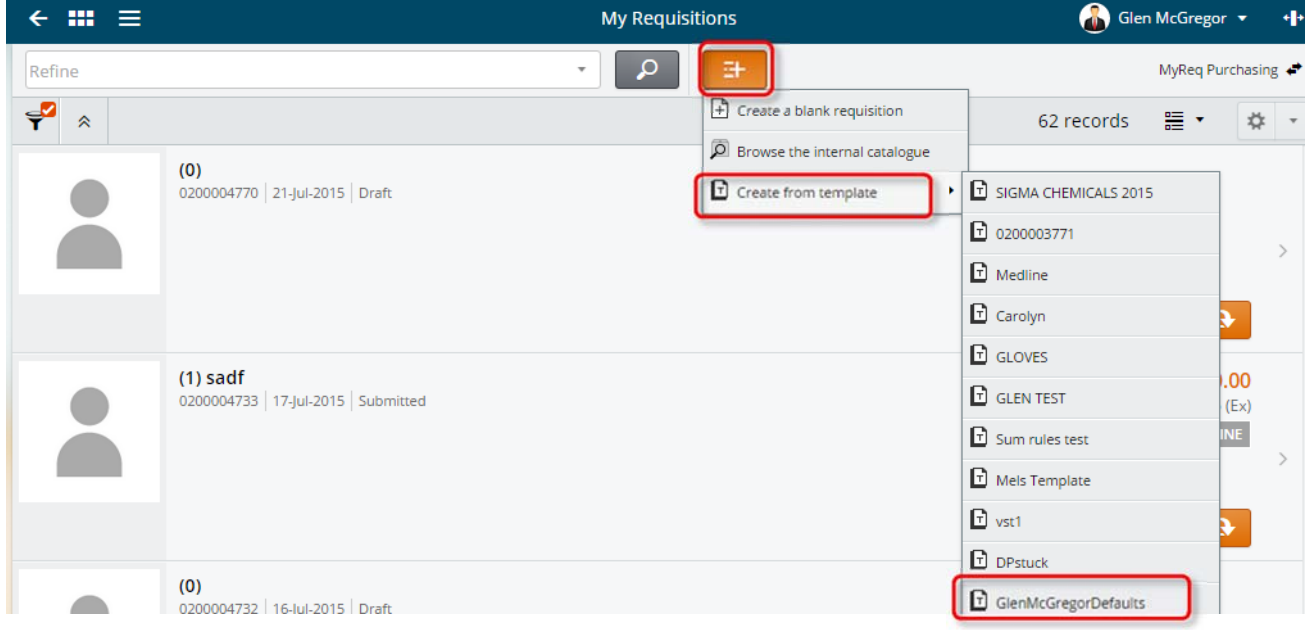

3. The template has successfully loaded and assigned a new Requisition Number (e.g. 0200004804).

You can modify any of the template fields before submitting for approval and you can also add/delete items from the requisition.

Glen McGregor +  $\leftarrow$   $m =$ **Requisition Entry** ÷ Submit for Approval 3 Shopping Cart (0200004804) ↔ MyReq Purchasing  $\leftrightarrow$ 1 item, Total (Inclusive) 258.35 Changed by Glen McGregor Requested Items **Requested Items**  $\mathbf{B}$  Ad hoc request **O** Browse the internal catalogue  $1$  item  $\mathsf{Q}$ Refine  $^\mathrm{+}$ **H**Dissection Summary 1 dissection  $\hat{\vphantom{p}}$ 1 record 뜵 \* ☆ - $\frac{\partial \mathcal{L}_\text{L}}{\partial \mathcal{L}_\text{R}}$  Settings SILICA GEL Self Indicating LR 1KG 258.35 Purchasing Location MyReq Purcha... 234.86 (Ex) CHEM SUPPLY  $\mathsf{EACH}$ Unit Amount (Inclusive) Quantity Authorisation History  $5.0000$ 51.6700 2 items chem-supply **PURCHASE** Edit  $\ddot{\textbf{z}}$  $\mathcal{L}$  Attachments  $0$  attachments  $% \left\vert \left( \mathbf{0}\right) \right\rangle$ 

Once the requisition is completed, click **Submit for Approval**.